# **Emailed Transaction Receipts**

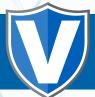

#### STEP 1

Click on **Merchant Management** and enter the merchant name in the **Search Bar.** 

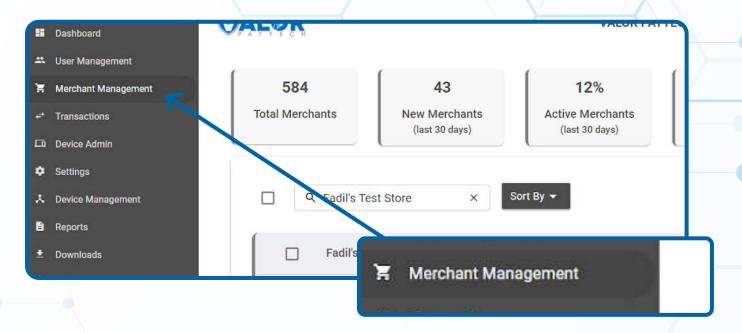

### STEP 2

Click the **vertical ellipsis** (:) on the top right corner of the snapshot and select **Settings.** 

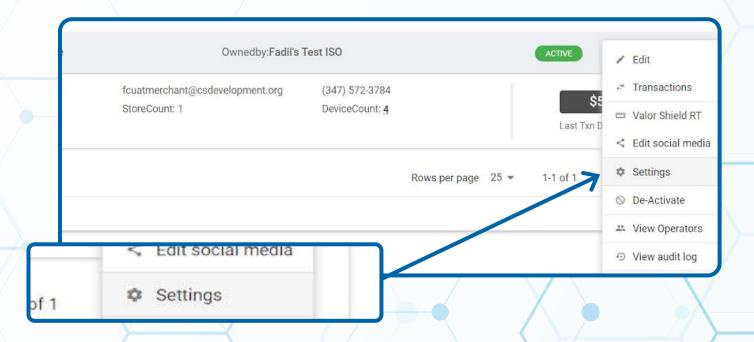

## STEP 3

Click the drop down list for **Merchant copy via email** and select the option relative to your merchant's request.

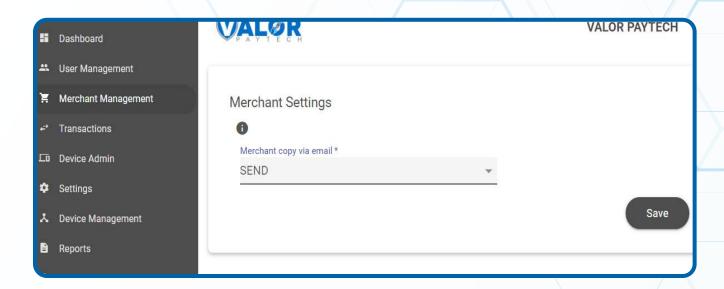

#### STEP 4

Once option is selected, scroll down and click Save.

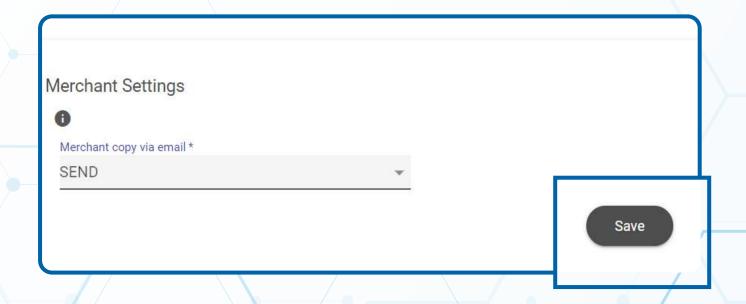

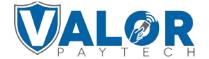